## **CBT試験(体験版)について**

CBT試験は、コンピュータの画面に表示された試験問題をマウスで解答する方法により実施する試験です。 試験会場では、キーボードによる文字入力はありません。 会場では、パソコンや画面についての詳細説明等はございませんので、本試験を受験される前に必ず 【CBT試験(体験版)】で操作をお試しください。

1. 下記URLより、CBT試験(体験版)のWebサイトへ 移動してください。 **CBT試験(体験版) URL**

<https://zenjyu-hin.mc-plus.jp/exam/trial/>

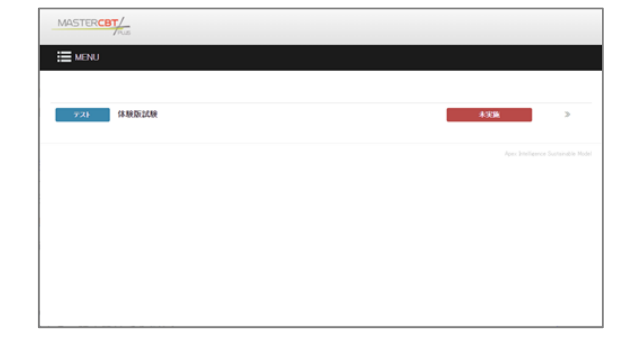

MASTER**CBT**/ TPLUS

2. **「体験版試験」**をクリックしてください。

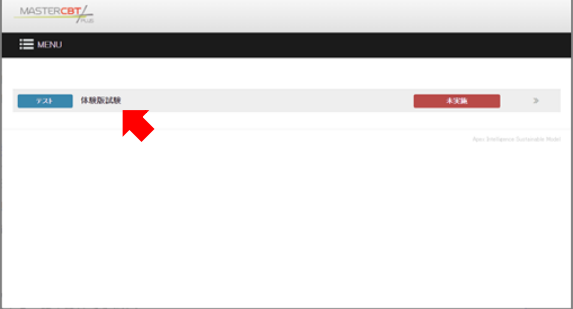

3. **実施する** をクリックしてください。

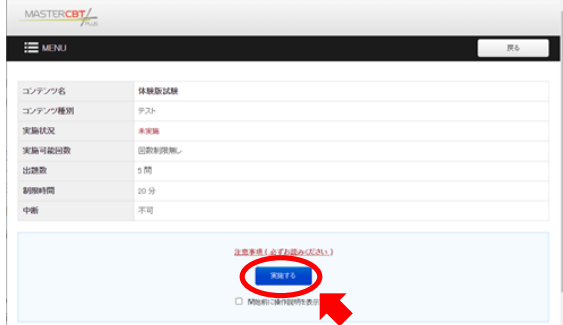

4. 表示された内容を確認し、 試験が開始されます。 **開始** をクリックしてください。

本番では、ここに **試験の注意事項** が表示されます。 試験開始前に確認をお願いします。 ※試験開始後に確認することはできません。

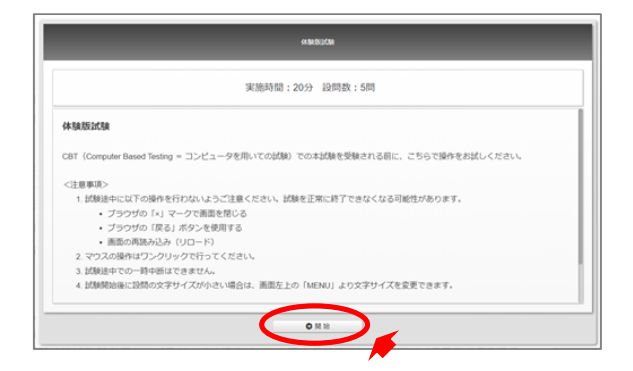

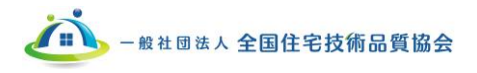

## 【画面の説明】

**【メニューボタン】**

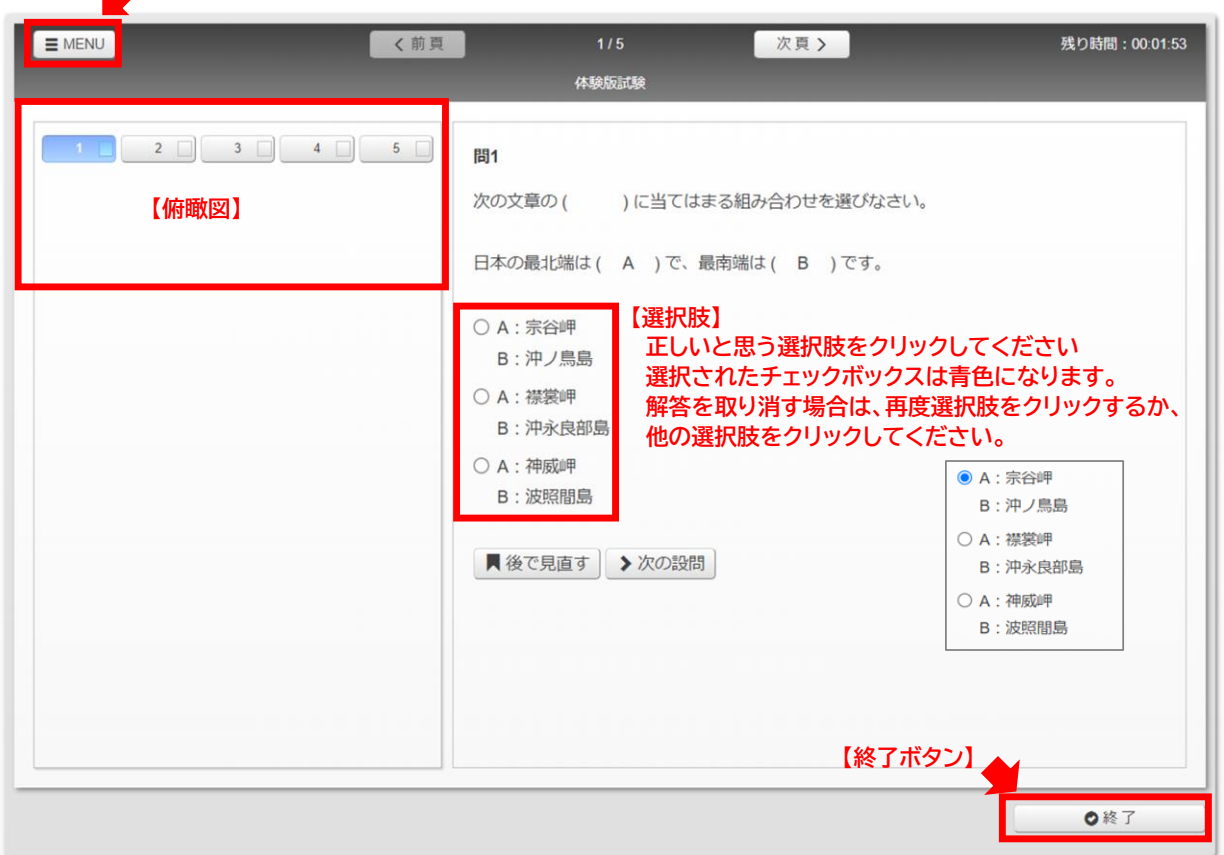

【メニューボタン】

 **メニューボタン** をクリックすると、右図が表示 されます。

- **・ 俯瞰図の表示・非表示**
- **・ 文字サイズ**

の変更が可能です。

見やすい画面、文字サイズに変更可能です。

## 【俯瞰図】

 また、解答・確認したい番号のボタンをクリック すると、その問題が画面に表示されます。 **俯瞰図** は画面左側に表示されてており、試験 問題の解答状況を確認できます。

## 【終了ボタン】

 **終了ボタン** をクリックすると、試験終了を確認 するポップアップが表示されます。 **「はい」** をクリックすると、試験が終了します。

 戻ることはできません。 一度試験を終了すると、制限時間内であっても試験に

終了時間前に試験を終了、退室する場合のみ、このボタンをクリックしてください。

**「いいえ」**をクリックすると、試験に戻ることができます。

このボタンをクリックしなくても、制限時間になると自動で終了となります。

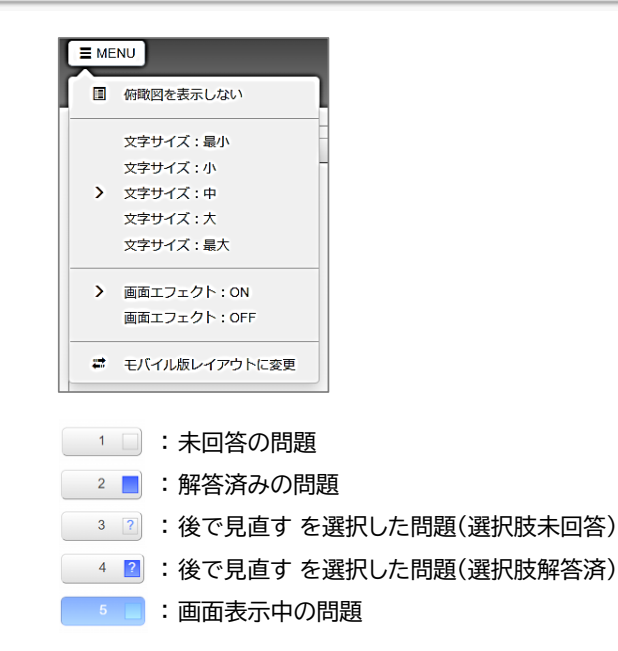

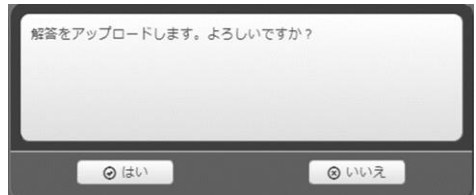